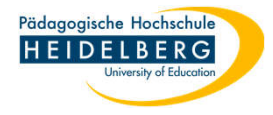

## **Sicherung Thunderbirdprofil (Einstellungen, Passwort, Adressbücher)**

- 1. Windowsexplorer öffnen über die Tastenkombination "Windows" plus "e"
- 2. Da die Standardeinstellung von Windows den zu sichernden Ordner ausblendet: zunächst den Reiter Ansicht wählen

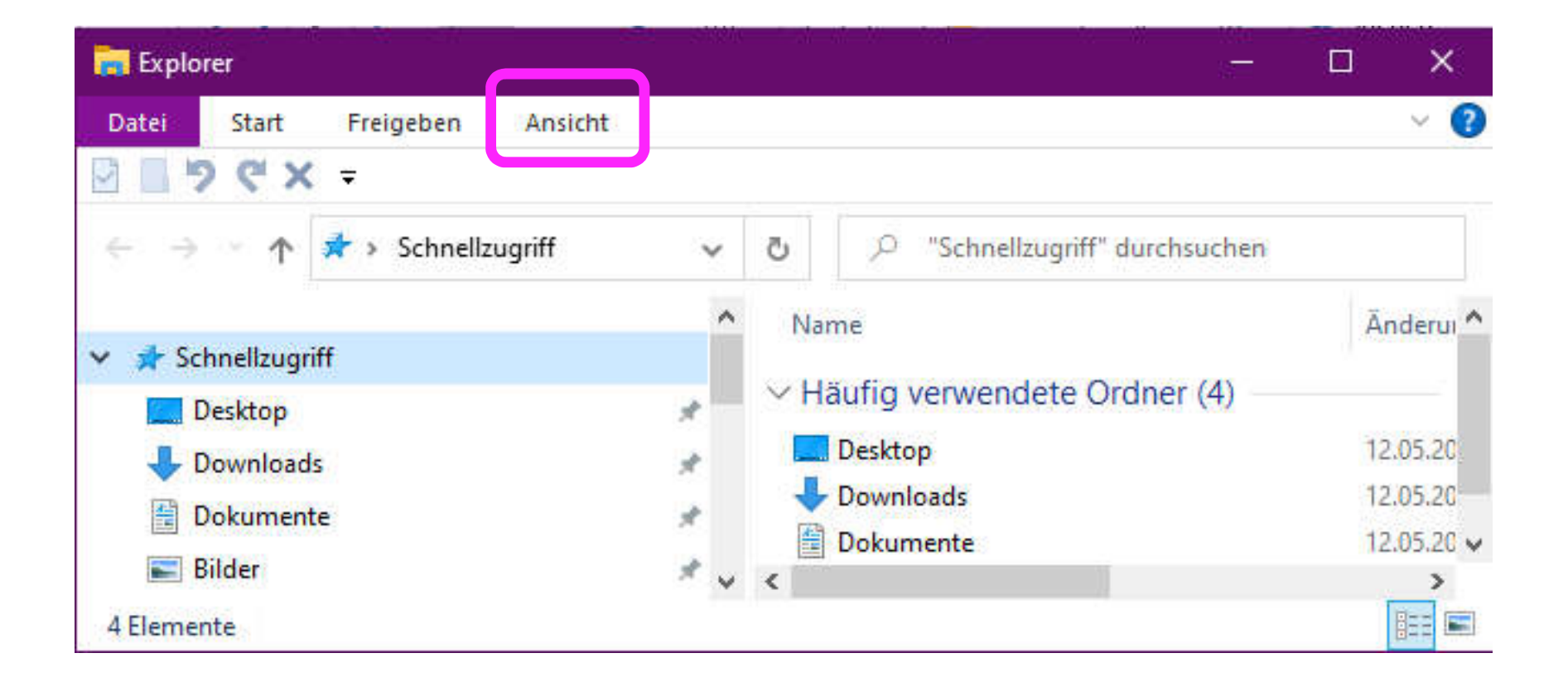

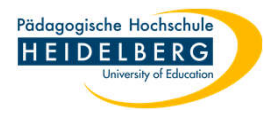

3. im Dropdown der Menüleiste wählen wir "Optionen"

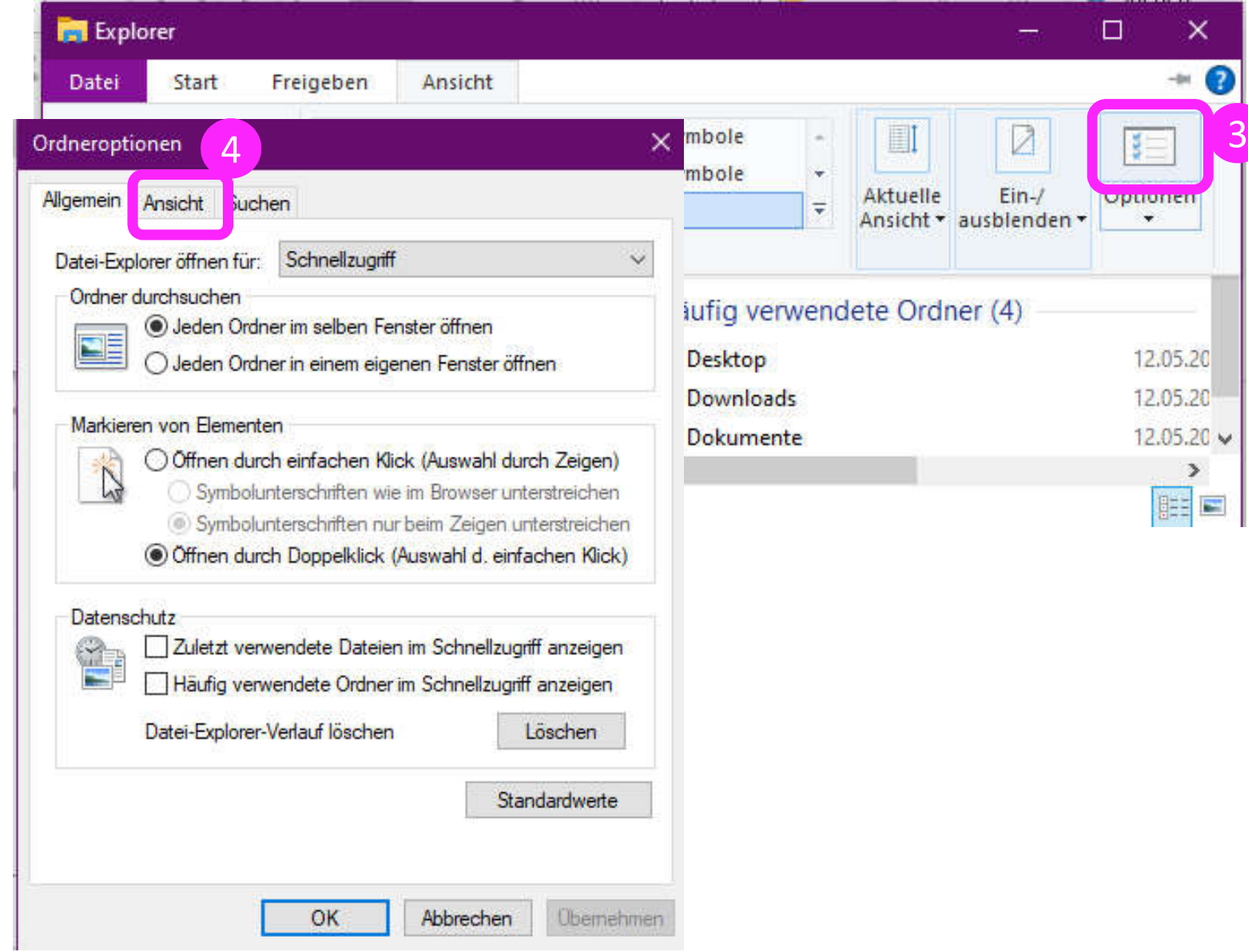

4. Im folgenden Popup den Reiter "Ansicht" wählen

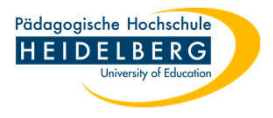

5. Im Reiter "Ansicht" in der Liste weit nach unten scrollen, in der Rubrk "Versteckte Dateien und Ordner" den Punkt bei "Versteckte Dateien, Ordner und Laufwerke anzeigen" setzen und mit "Übernehmen" speichern.

Den Dialog mit "OK" schließen.

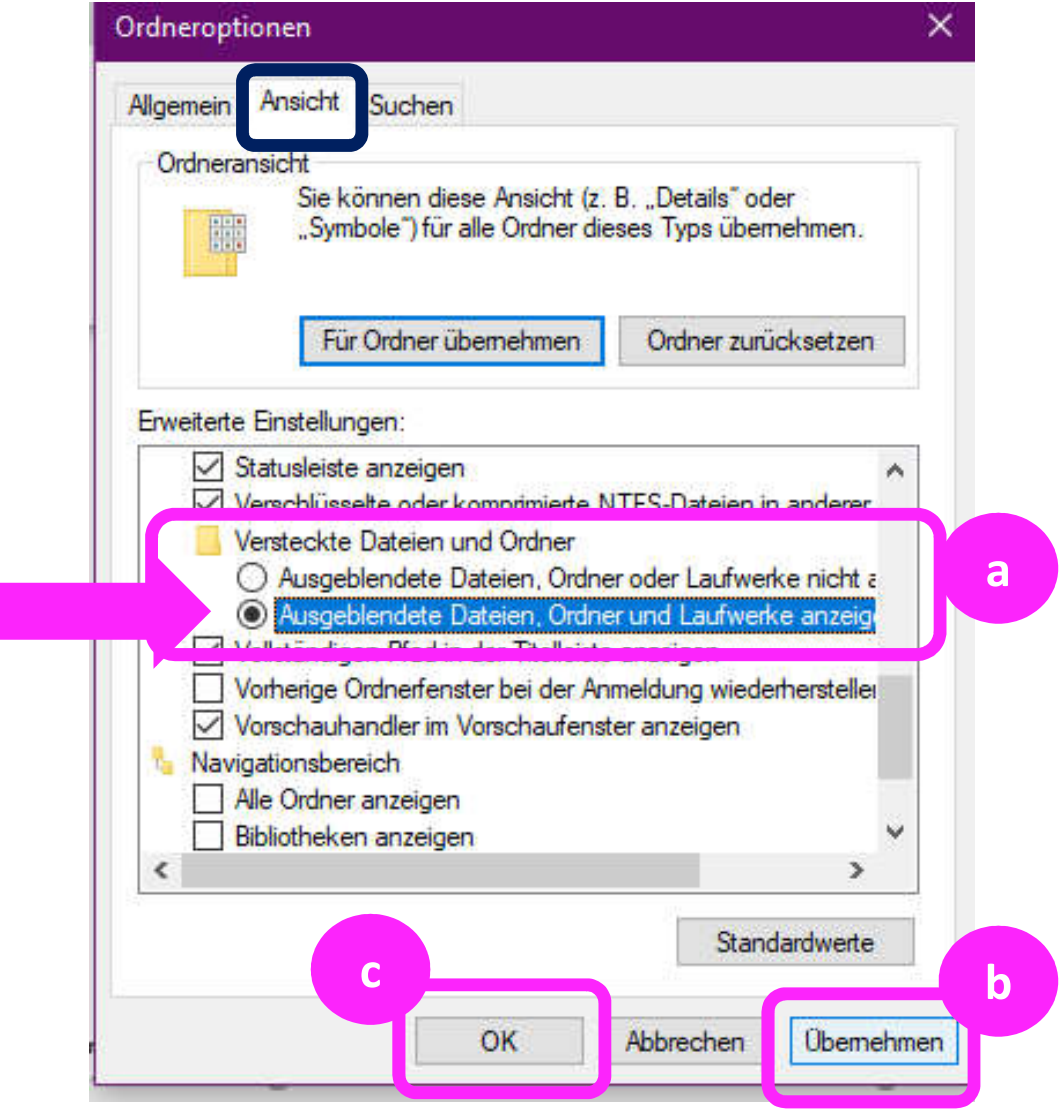

6. Nun links im Windowsexplorer auf Laufwerk C scrollen und den Pfad zum zu sichernden Ordner verfolgen: HEIDELBERG C:\Benutzer\Ihr-Nutzername\AppData\Roaming\Thunderbird\Profiles\lkymtkpy.default-release

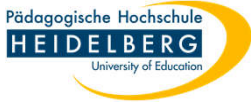

7. Diesen Ordner "PC-spezifischer-Code.default-release" rechts anklicken und aus dem Kontextmenü "Kopieren" wählen.

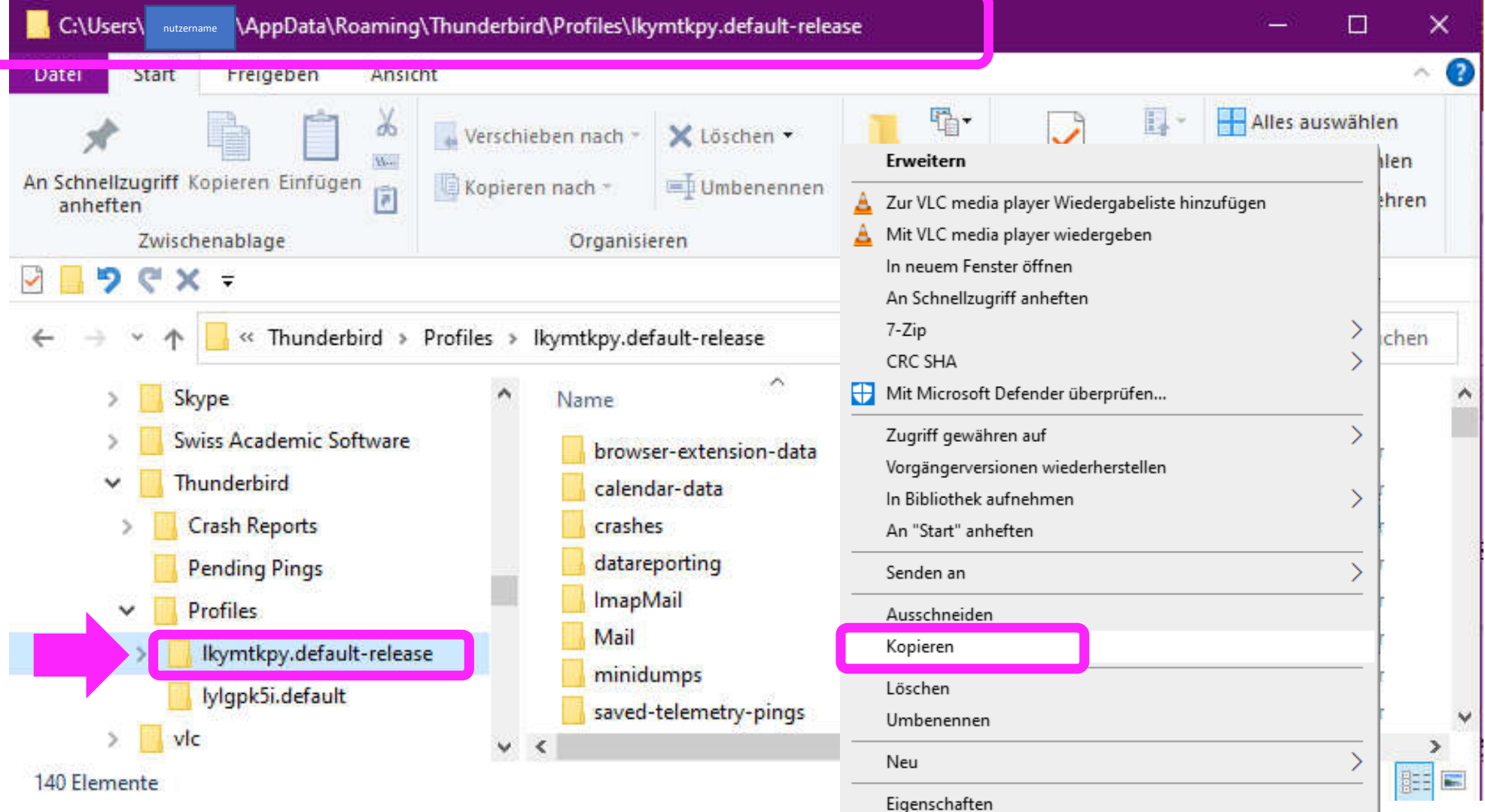

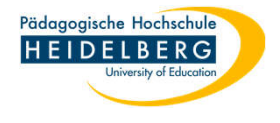

- 8. Nun den kopierten Ordner an einer gewünschten Stelle (USB-Stick oder Externe Festplatte) einfügen: Entweder im Zielordner Rechtsklick auf eine freie Stelle und aus dem Kontextmenü "Einfügen" wählen, ODER auf den Zielordner klicken und mit der Tastenkombination "Strg" plus "V" einfügen
- 9. Fertig